# User Guide for the submission of a Social Security Number Application (MSP002)

Department for Social Security [Ministry](https://www.gov.mt/mt/Government/Government%20of%20Malta/Ministries%20and%20Entities/Pages/Portafoll%20-%20Familja%20u%20Solidarjeta%20So%C4%8Bjali.aspx) for the Family and Social Solidarity

# OUD SOCIAL<br>UUU SECURITY

This guide was developed by the Department for Social Security in order to help you fill your application for a Social Security Number in a complete and correct manner.

Note: This guide was written for information purposes and does not have legal strength whatsoever.

### **For More Information**

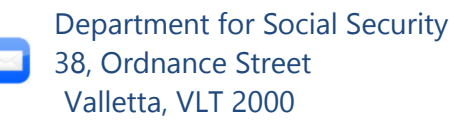

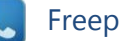

Freephone 153

[social.security@gov.mt](mailto:social.security@gov.mt)

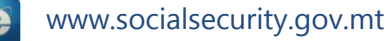

The Department of Social Security makes use of the information provided to process your application. We may check the information provided by you or by third persons with other information held with us. We are bound not to disclose information about you with other persons or organizations outside the Department of Social Security, unless this is permitted by the law. The Department of Social Security treats your personal information in accordance with the Data Protection Act (Cap 440) to protect your privacy.

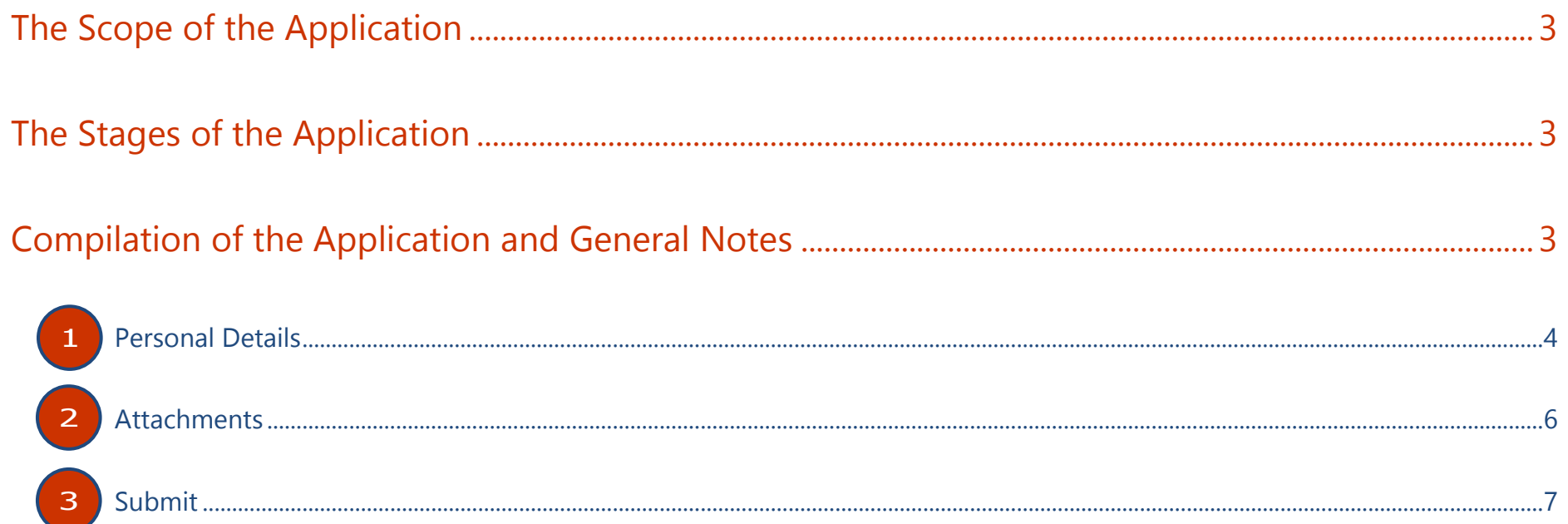

## **The Scope of the Application**

Through this electronic form, you may apply for a social security number. This is a registration number under the Social Security Act (Cap. 318) through which you pay social security contributions. The social security contributions paid will entitle you for the social security benefits provided under the Social Security Act (Cap. 318), subject to the entitlement conditions which exist for each type of benefit.

You only need to apply for a social security number once and this will remain valid throughout your lifetime, even if you change employers, employment, or go abroad for a period of time and return to Malta and restart your employment activity.

### **The Stages of the Application**

The application for the Social Security Number passes through these stages:

- 1. The filling and submission of the form by the applicant: The applicant fills in the application with the requested details and submits the application to the Department of Social Security.
- 2. The Application Process: The officials of the Department of Social Security check the application to ensure that all the information was provided in a complete and correct way. If this is not the case, the Department may be required to request additional information.

# **Compilation of the Application and General Notes**

You do not need any account to be able to send an application for a Social Security Number. The application consists of these parts:

- 1. Personal Details
- 2. Attachments
- 3. Submit

Each part of the application form is found in a different page. You may browse through the different pages by selecting from the dropdown list from the top part of the page. You may also use the 'PREVIOUS' or 'NEXT' buttons to return to the previous page, or to go to the next page respectively. It is important to use the form buttons only and not the browser navigation buttons so as not to lose any information already entered in the application.

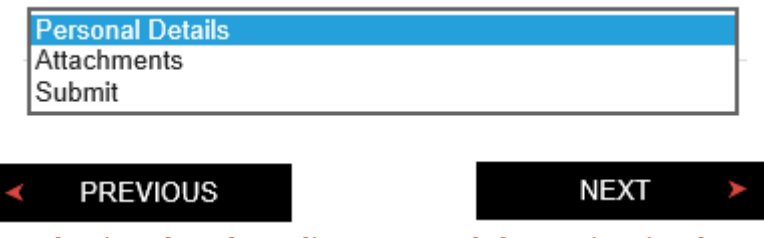

### *The selection dropdown list (top) and the navigation buttons (bottom)*

Please note that you cannot proceed from one page of the application to another unless you have entered all the information marked as mandatory, in that page, or else if you have entered information which is not in the requested format. If this happens,

the system will inform you about the committed errors or missing information by means of a dialog box.

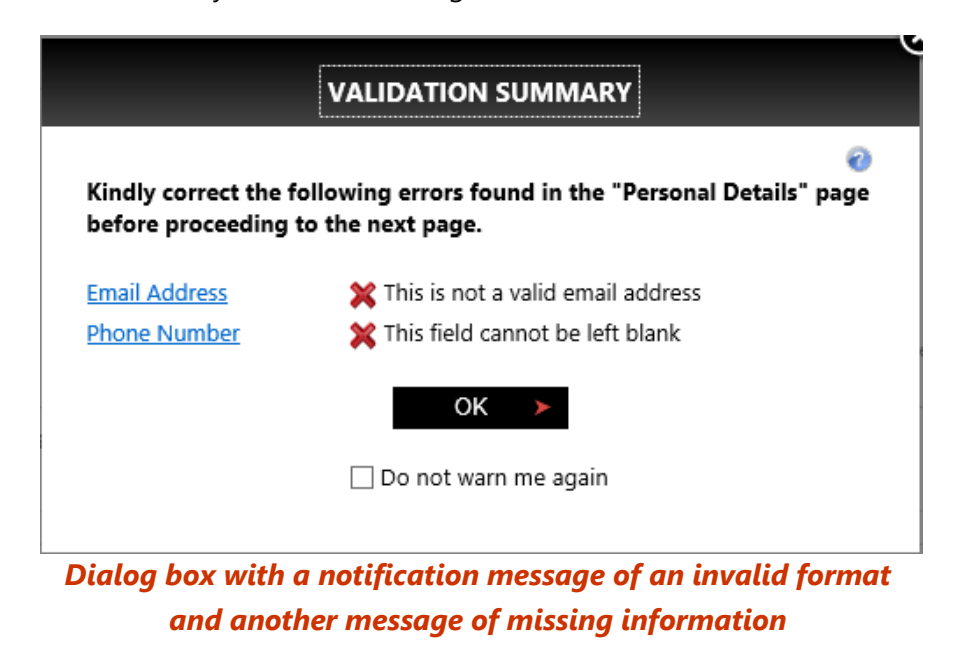

If for some reason, you would like to skip from one section to another without filling the required details, tick the 'Do not warn me again' checkbox and proceed to click on the 'OK' box. After this, you may switch from one part to another without any restriction.

### **Page no. 1: Personal Details**

This form is divided into 4 sections:

1. Applicant Details

- 2. Address in Country of Residence
- 3. Address in Country of Stay
- 4. Additional Information

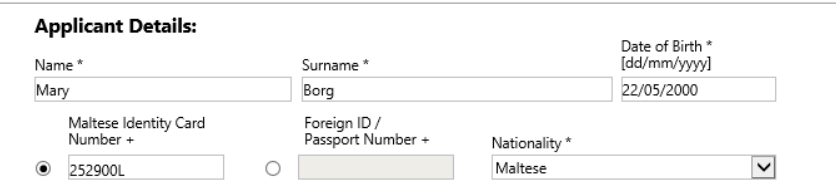

### *Section 1: Applicant Details*

In the Applicant Details section, you need to enter the Name, Surname and Date of Birth in the textboxes on top. All of these three fields are mandatory. The date of birth can be entered by writing in the textbox or else by using the calendar which appears when you access the textbox. In case you are using the calendar, select the year from the upper part, select the month by using the arrows from the upper part and finally select the day by clicking on the appropriate number. You need to enter your Maltese Identity Card Number if you are a Maltese resident, or else your foreign ID/passport number if you are a foreigner. The field for the latter is deactivated by default, but can be activated by clicking on the radio button  $($  $\bigcirc$ ). This will in turn deactivate the textbox for the Maltese ID Card Number and will allow you to enter the Foreign ID/Passport Number in its textbox. Proceed by selecting your nationality from the 'Nationality' dropdown list.

After filling your personal details, you need to enter the address in the country of residence. This is normally the address on your Residence Document and is not the address in Malta if you will be

1

in Malta on a temporary basis for the duration of your activity. You need to type in the House No and/or House Name followed by the Street Name and Post Code (optional) in their respective textboxes. Indicate the Country and Town by selecting from the dropdown lists. Finally, by ticking the appropriate radio button, indicate whether this address is the same address in your country of stay.

### **Address in Country of Residence**

The address in which the applicant habitually resides and where the habitual centre of interests is to be found. This is normally the address on your Residence Document and is not the address in Malta if you will be in Malta on a temporary basis for the duration of your activity.

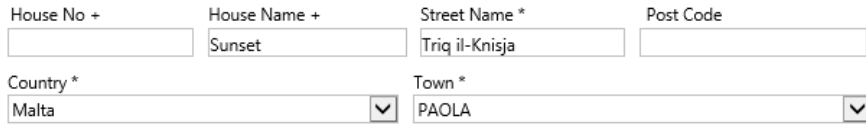

Is your address in the country of Residence the same address in your country of stay? No  $\cap$ *Section 2: Address in Country of Residence*

If you have ticked the 'Yes' radio button in the previous section, you will notice that the fields for the address in country of stay are copied from the prevous section and deactivated. Otherwise, you will need to repeat the process explained for the previous section to enter the address in your country of stay. In any case, you will need to enter type in your Phone Number, Mobile Number and Email Address in the three textboxes at the bottom of this section. These are mandatory.

### **Address in Country of Stay**

The address in which you will be temporarily residing and the applicant intends to return to his / her place of residence as soon as the underlying purpose for the stay in Malta has been reached.

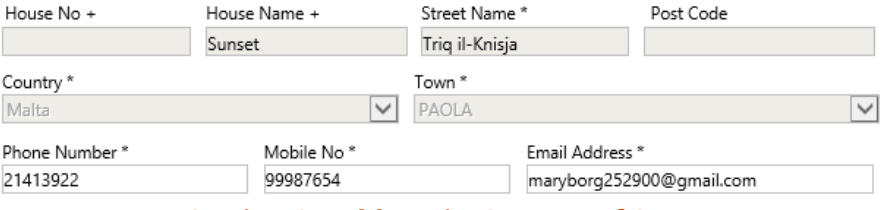

*Section 3: Address in Country of Stay*

In the last section of the page, you need to indicate whether you are employed as a Mariner or Air Crew by ticking the correct radio button. If you are a EU National, you will notice that the next fields are deactivated. Otherwise, you will need to indicate your Marital Status and Employment Status by selecting from the dropdown lists as well as indicate whether you are married to a EU National and whether you hold a permit to work in Malta under one of the EU directives, by ticking the correct radio buttons.

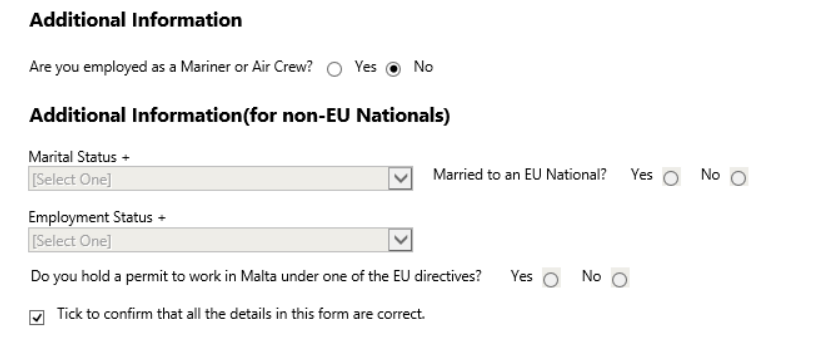

*Section 4: Additional Information*

Before being able to proceed to the next page, you will need to confirm that all the details you have entered are correct by ticking the checkbox at the bottom of the page.

### **Page no. 2: Attachments**

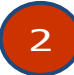

In this section, you can upload the attachments required by the Department of Social Security. These help the Department by providing information, enabling it to verify that the information in the application is indeed valid and that you are eligible to acquire a Social Security Number.

This page displays the full list of attachments. This does not necessarily apply in its entirety for your application. It is important to refer to the provided link for each attachment for the full requirements. The attachment list is as follows:

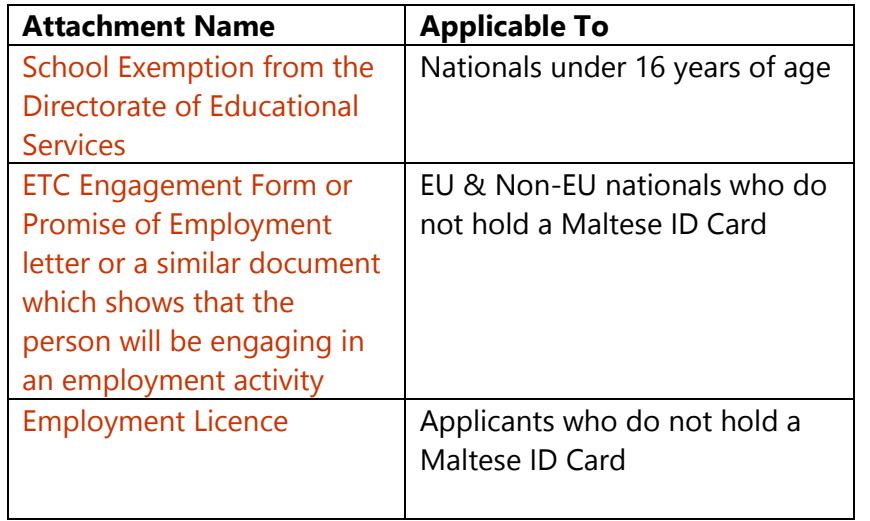

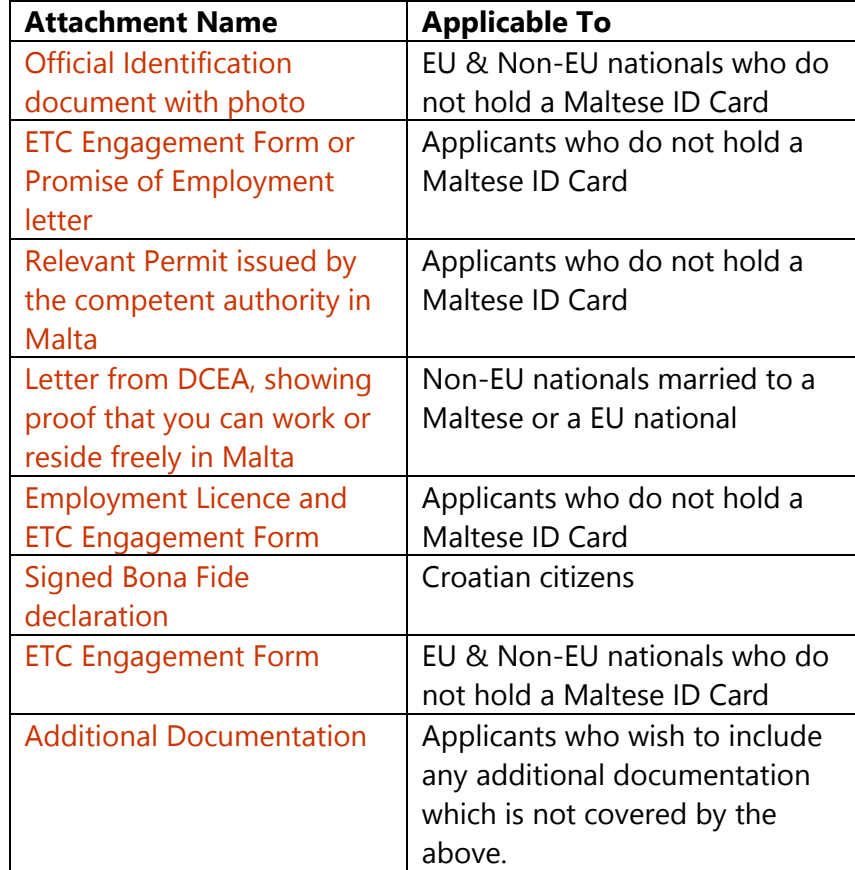

To upload a file, click on the blue link which bears the name of the relevant attachment. As soon as you do this, a dialog box will be displayed. Click on the 'Browse…' button and search for the file that you need to upload by means of the dialog box which appears as soon as you click on the button. When you locate the file, double click on it (or else click once and proceed to select 'Open'). Continue by clicking on 'UPLOAD'. A dialog box will appear that

confirms that the file was attached. Click on the 'OK' button to return to the attachment page where you should see the file listed in the attachment list. You may add files by repeating the process.

If you want to upload another file but for a different attachment, or if you want to return to the attachments page, click on the 'Return to Attachments' button which is found in the top part. This process must be repeated for every attachment that you wish to upload.

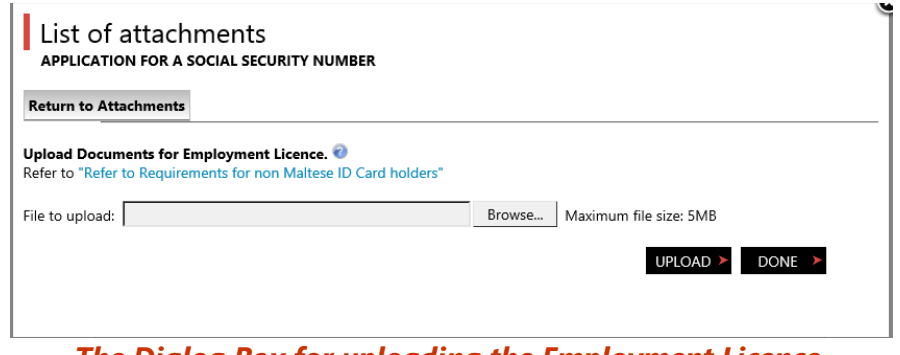

*The Dialog Box for uploading the Employment Licence*

If you want to view the document that you uploaded, from the attachments page, click on the blue link of the desired document and the document will open.

If you want to delete a document, from the same page, tick the box  $(\Box)$  near the link so that this is marked in black  $(\Box)$  and continue by clicking on the blue link "Delete Selected Documents". A dialog box will appear which prompts you to confirm the deletion of the selected document. Click on the 'OK' button to confirm or 'Cancel' to retain the document. When you click on 'OK', dialog box will appear which confirms that the document has been deleted. Click on 'OK' to return to the attachments page.

Once all the required documents are uploaded, in the attachments page, click on 'CLOSE' button to proceed to the next section.

### **Page no. 3: Submit**

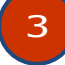

In this last stage of the application form, you can submit the application. The application may be submitted by clicking on the green 'SUBMIT' button. After clicking this button, a message will confirm that the application has been sent, unless there is any missing content which is mandatory.

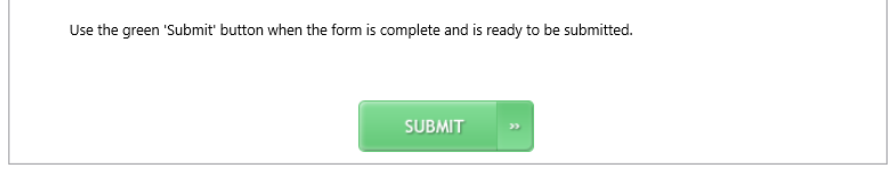

*The green button which submits your application*

You may wish to withdraw the application by clicking on the red 'WITHDRAW' button. When you do this, a dialog box appears which prompts you to confirm your selection. To confirm the withdrawal of the application, click on the left button ('WITHDRAW'). If you want to return to the application without withdrawing it, click on the right button ('CANCEL').

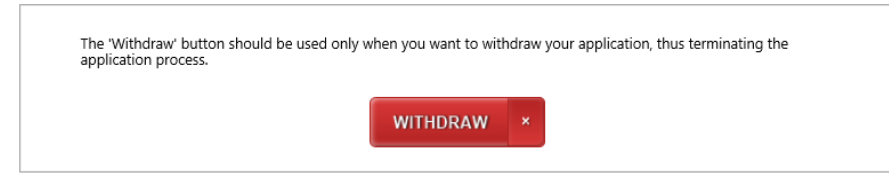

*The red button which withdraws your application*

Please note that since the online application for a Social Security Number is carried out without the need of a user account, the save button is deactivated which means that you will not be able to save the application for future submission.